**Place in Site Master File #9a,iv**

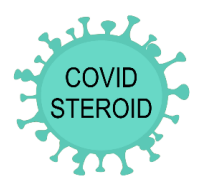

**Log on**

Go to [http://www.cric.nu/covid-steroid-trial/.](http://www.cric.nu/covid-steroid-trial/)

Here you will find all trial documents and a link to the electronic case report form (eCRF).

Click the 'Screen, randomise, and enter data'.

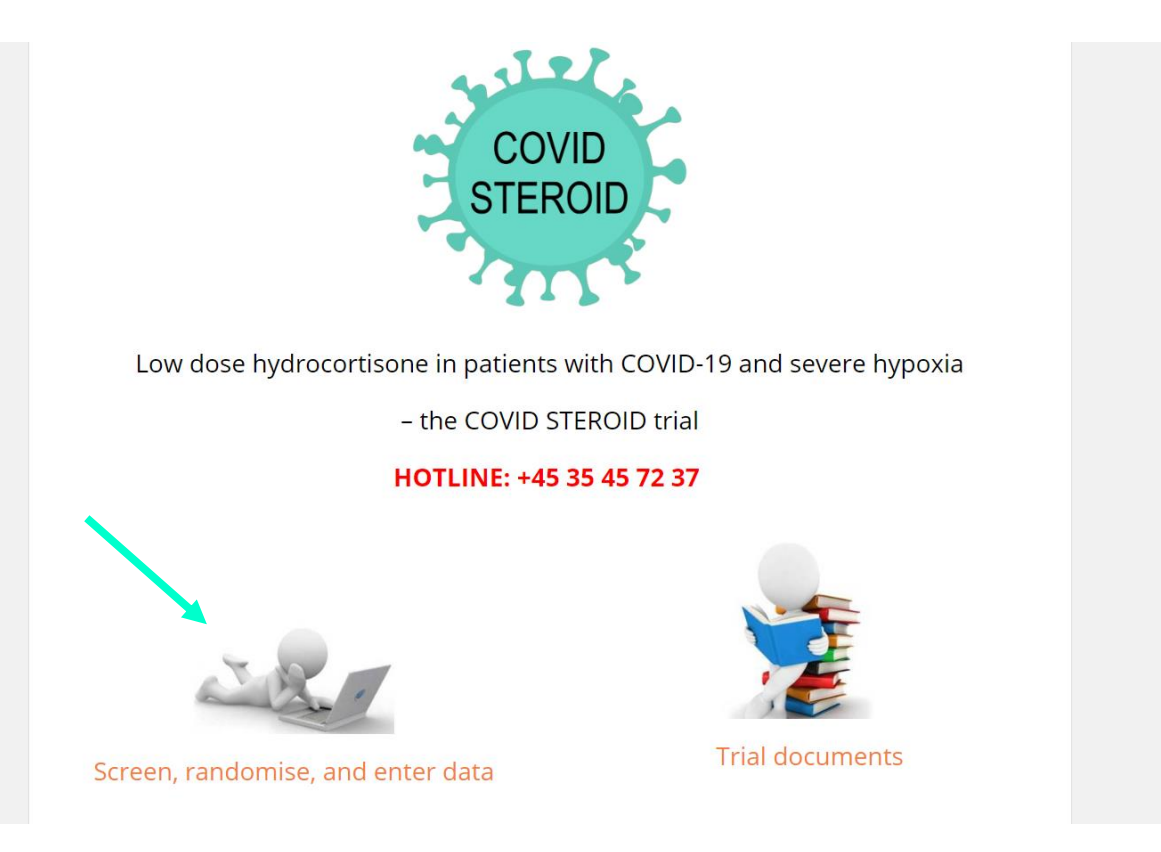

**Place in Site Master File #9a,iv**

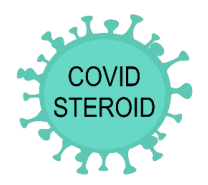

Enter username (e-mail) and password. The first time you log on, please use the password 12345678.

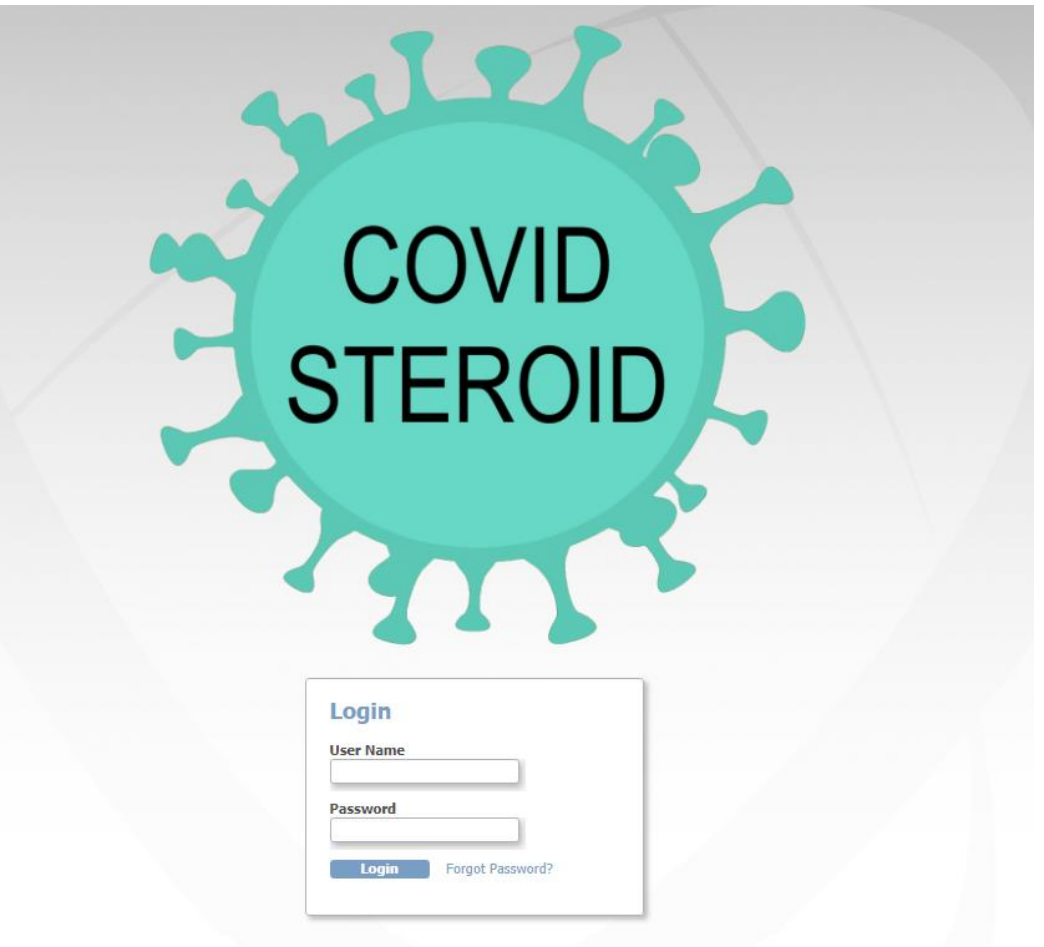

#### **Place in Site Master File #9a,iv**

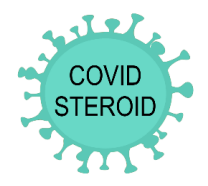

#### **User access to the eCRF**

Unblinded staff can screen, randomise, view allocation and enter data in the baseline form, administered trial medication form, consent form and withdrawal form. They can view but not edit data entered in dayforms, follow-up forms, and discharge and re-admission form.

Blinded staff can enter data in the baseline form, dayforms, follow up forms, discharge and re-admission form, consent form and withdrawal form. They can view but not edit data entered in the screening form and administered trial medication form. Blinded staff cannot view the allocation.

If you try to access forms you do not have access to, the system will lead you back to the front page automatically.

#### **To view allocation for unblinded staff**

Click 'Allocation View'.

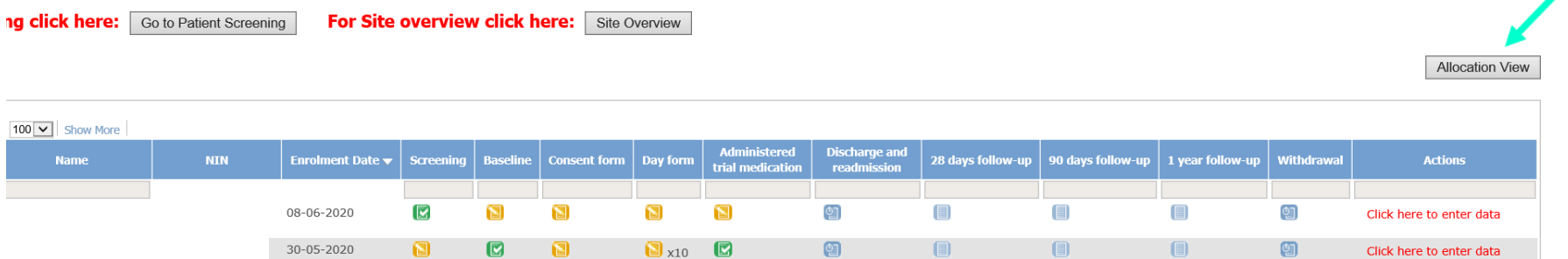

#### The allocation list will appear in a new window.

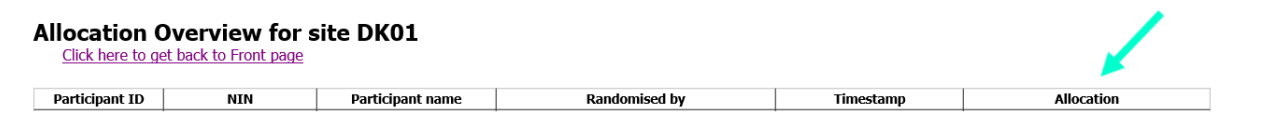

#### **Place in Site Master File #9a,iv**

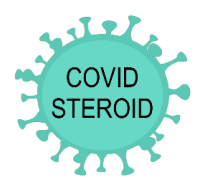

#### **Overview of the eCRF**

On the front page, you will see the participant list.

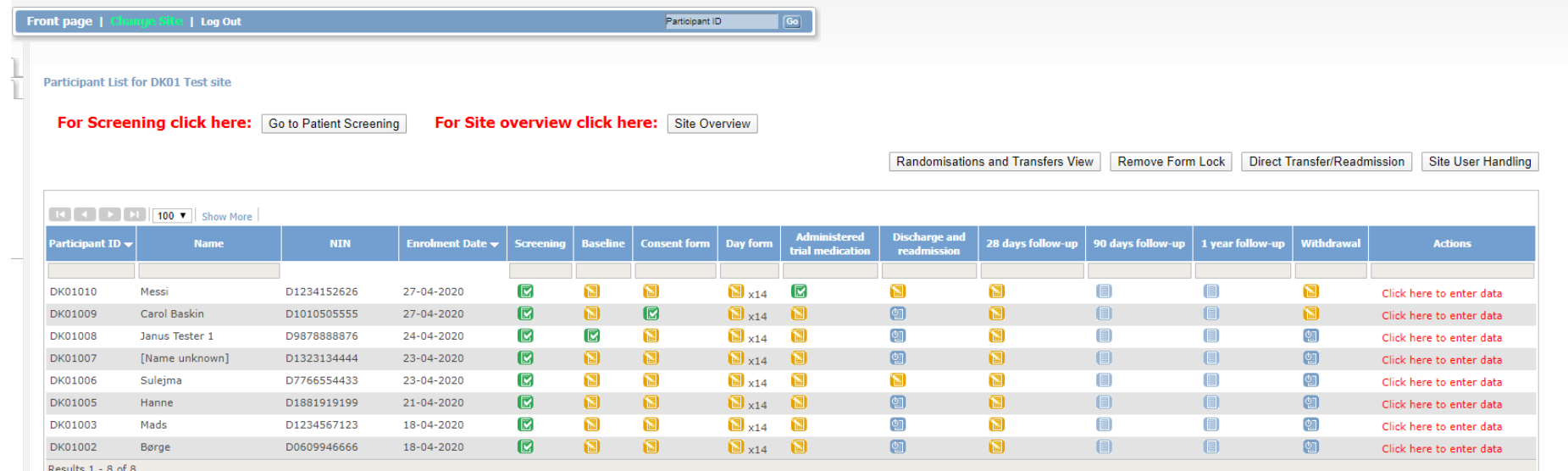

The screenshot is from a demo version of the eCRF

The participant list contains participant ID, name, national identification number (NIN) and enrolment date. It also contains an overview of all forms for each participant. The colours of the icons indicate the status of the form:

- Data entry not possible
- Form scheduled, data entry possible if necessary (withdrawal, discharge) **OF**
- Data entry possible/started but incomplete Y
- Data entry completed反

# **Place in Site Master File #9a,iv**

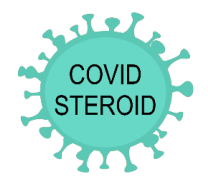

New dayforms will be generated daily the first 14 days. The 'Administered Trial Medication' form contains 8 different forms to be filled out every day for the first 7 full days after randomisation.

At the top of the webpage you can:

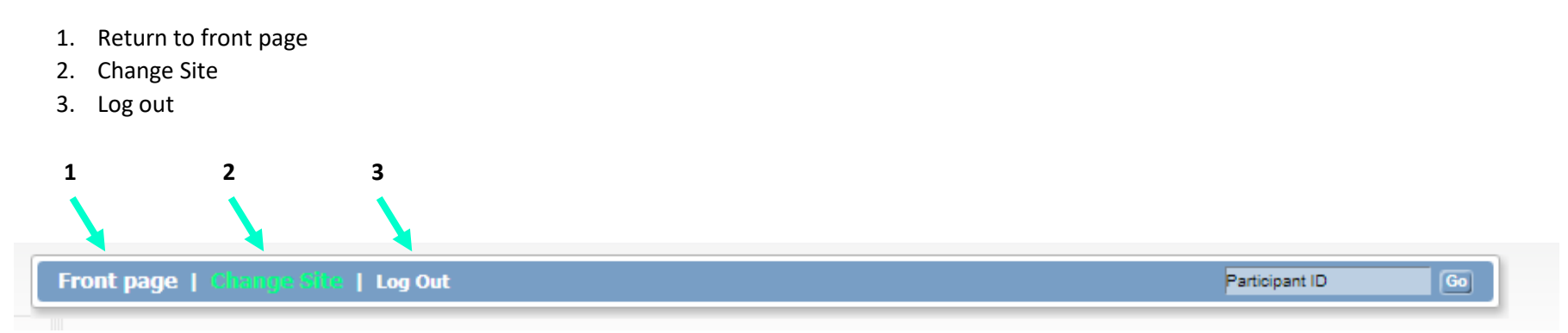

#### **Change site**

Here you can get an overview of all sites that you have access to. Please access the transfer site if a participant has been transferred from one site to another, and all forms have not been completed from the original site. Once all forms are completed, the participant will automatically appear at the new site.

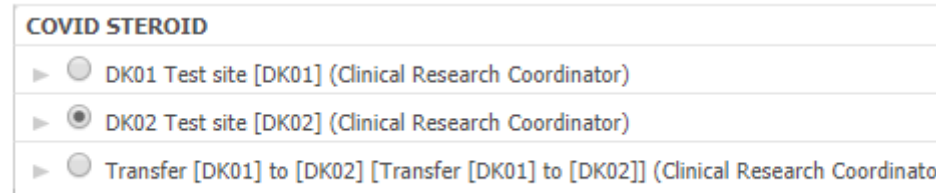

### **Place in Site Master File #9a,iv**

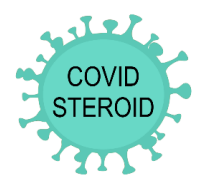

From the front page, you can access:

- 1. Patient screening
- 2. Site overview
- 3. Data entry for each participant

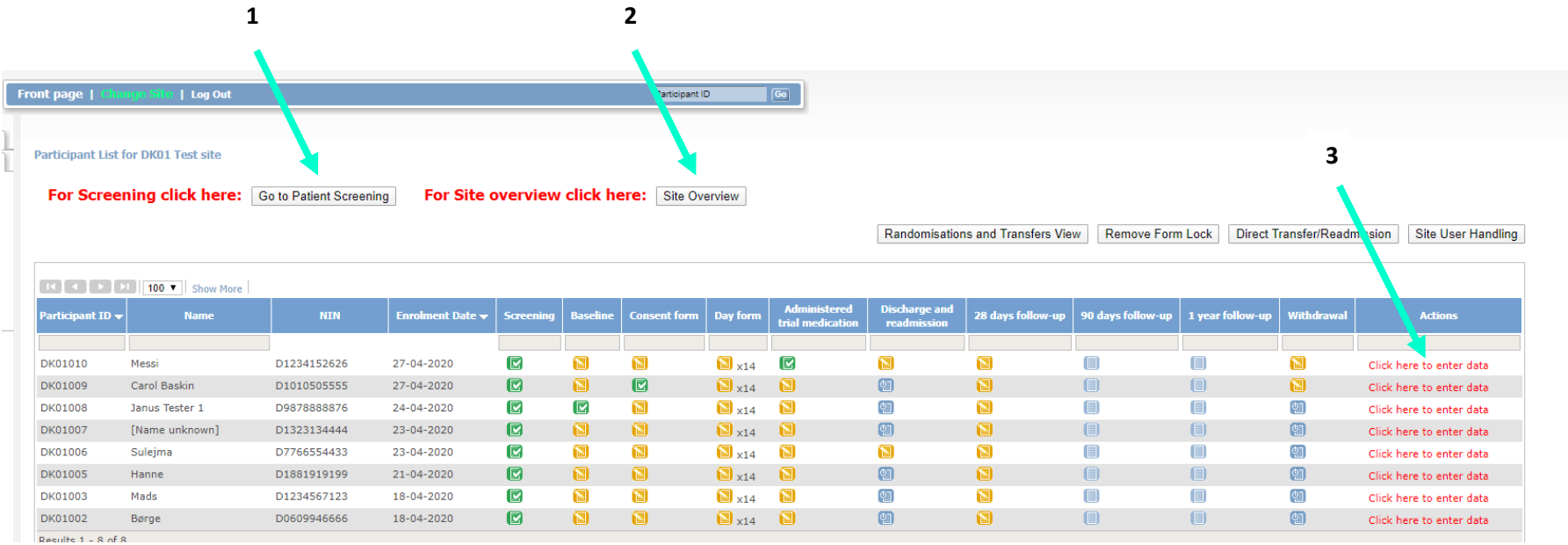

#### **Site overview**

Here you can get an overview of all included and excluded patients.

- 1. Scroll to select site
- 2. List of included patients at site
- 3. List of excluded patients at site

#### **Place in Site Master File #9a,iv**

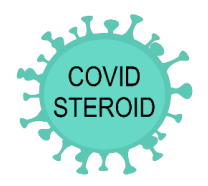

#### **1 Site Overview DK02**  $\pmb{\mathrm{v}}$

Click here to get back to Front page Click here to scroll to Exclusions

- Click "Participant ID" or "Name" to highlight row
- . Hover on Form status symbol to see start date and end date
- . Click Form status symbol to enter form data

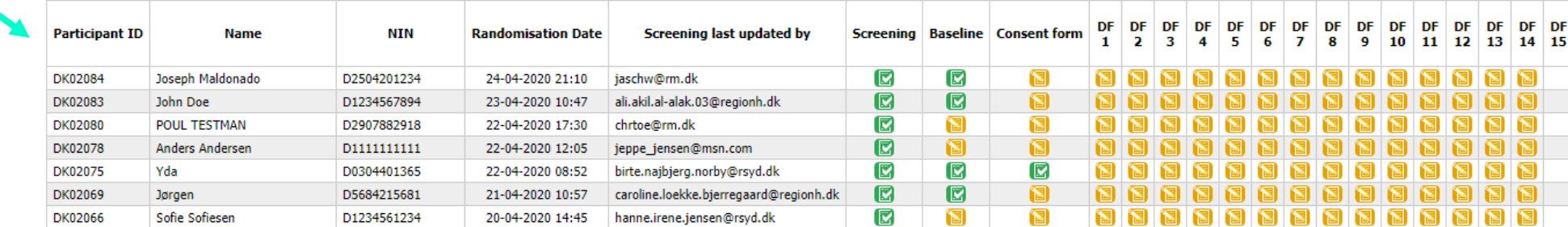

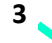

**2**

#### **Screening Failures**

Click here to get back to Front page Click here to scroll to top

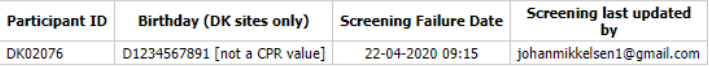

#### **Data entry**

To enter data, click on 'Click here to enter data' on the participant list.

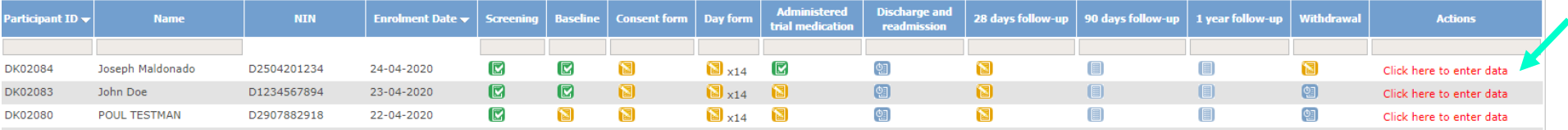

### **Place in Site Master File #9a,iv**

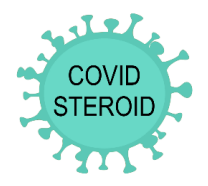

To enter data for the first time, click 'Click here to enter data'. To edit, click 'Administrative edit'. To view data, click 'Click here to view data'.

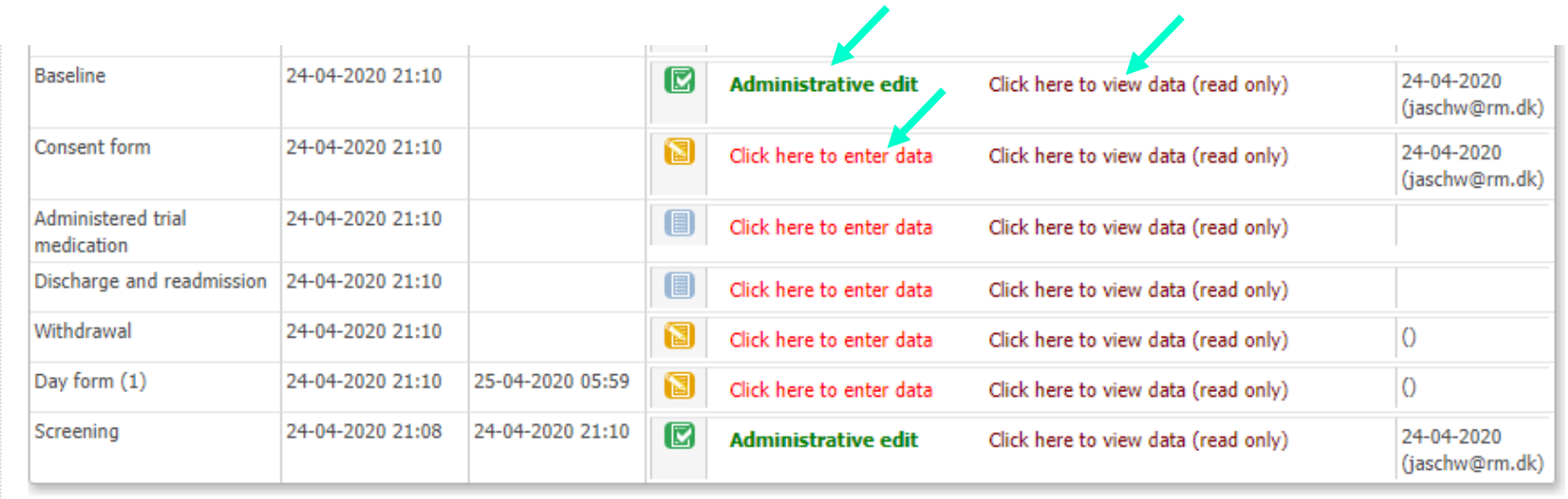

### **Place in Site Master File #9a,iv**

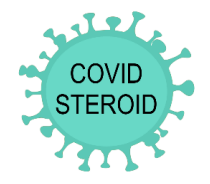

To get further information about each domain to be filled in the forms, hold the mouse over the [info] box.

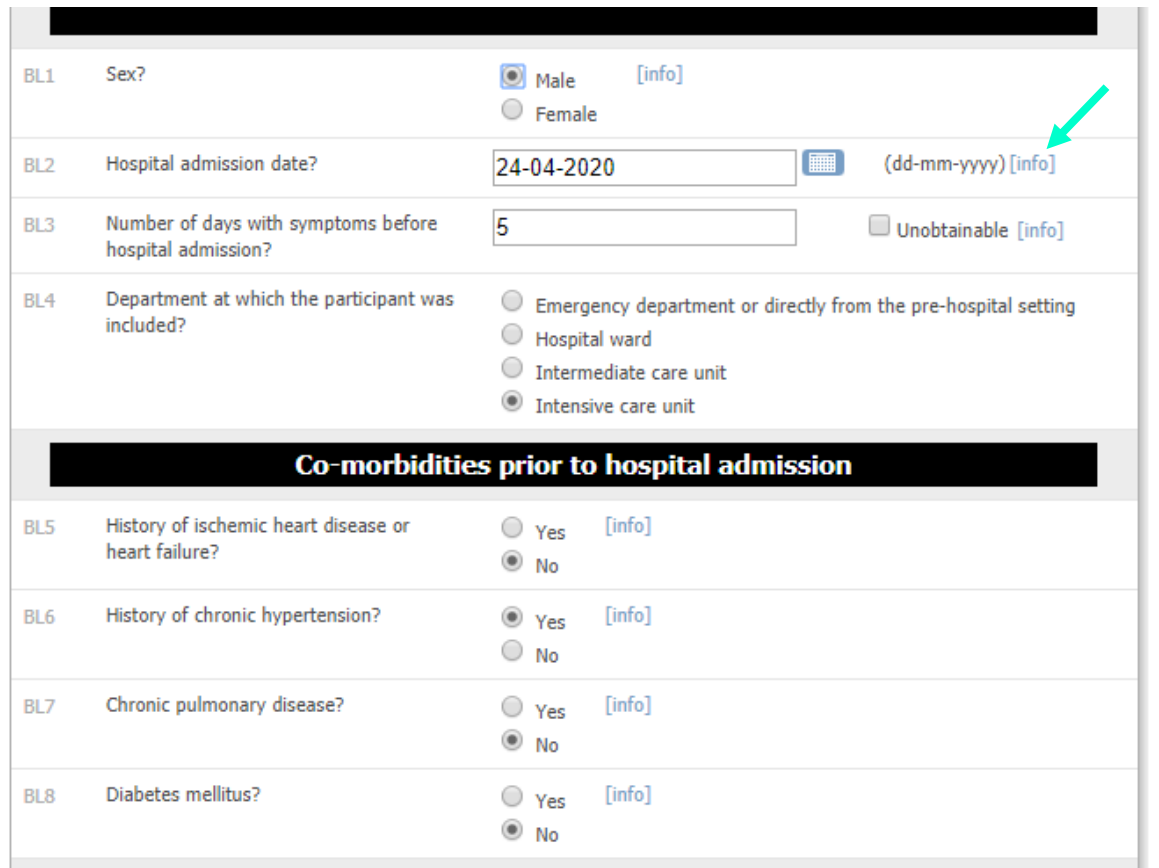

### **Place in Site Master File #9a,iv**

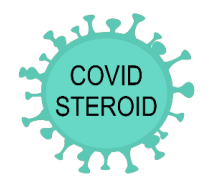

When the form has been completed, click 'Submit form'. If data have been entered, but the form is not completed, click 'Save'. If you do not want to save the entered data, click 'Exit (no save)'.

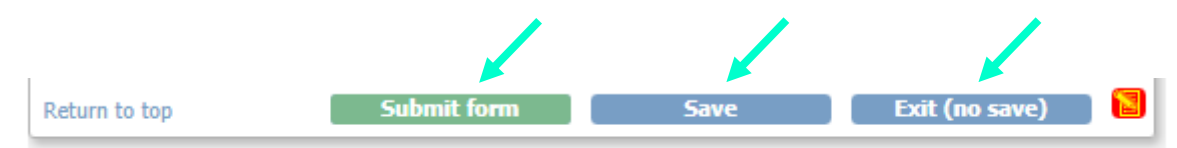

Please make sure that the form has been submitted (and not just saved) when you have completed data entry.

#### **Specific forms in the eCRF**

#### **Screening form**

National identification number:

For Danish sites, please type Danish National identification number:

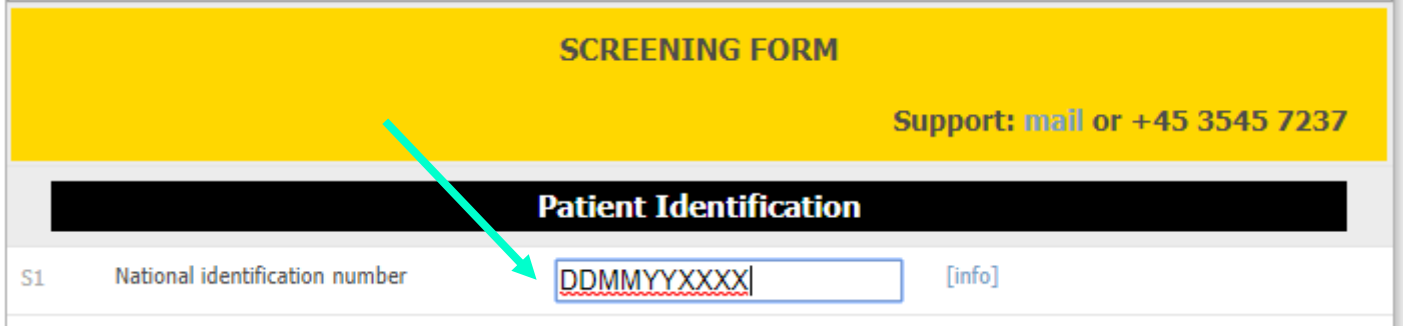

**Place in Site Master File #9a,iv**

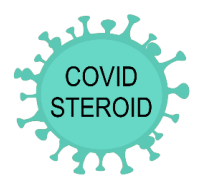

For international sites, please type in date of birth or year of birth according to local regulations.

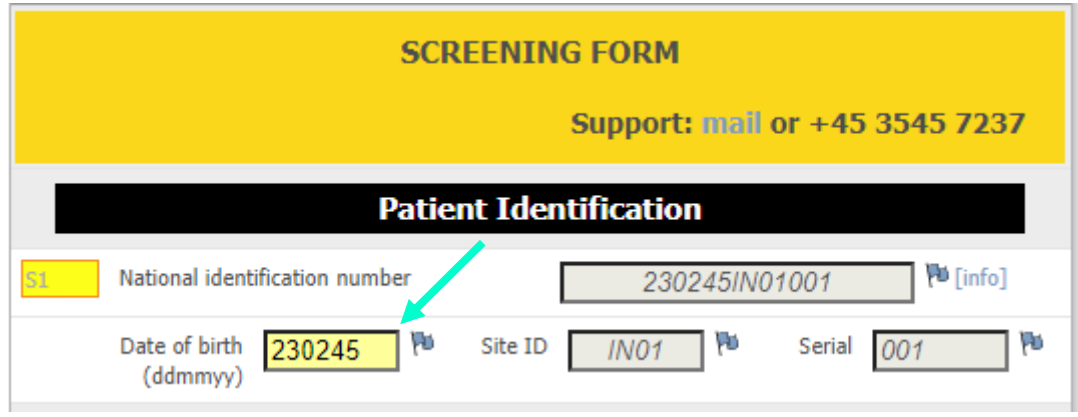

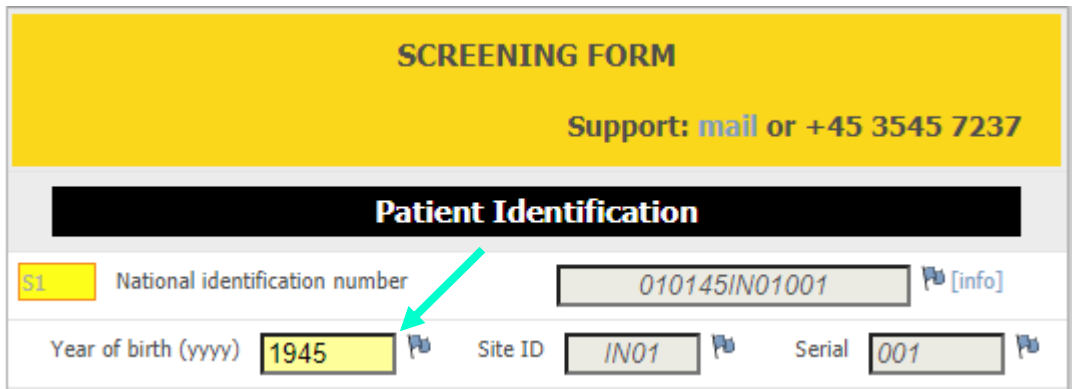

This will automictically generate a substitute national identification number in S1. Use this number to identify the patient on a separate list with further details about the patient according to local regulations.

### **Place in Site Master File #9a,iv**

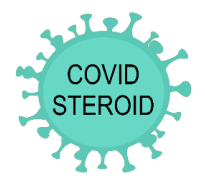

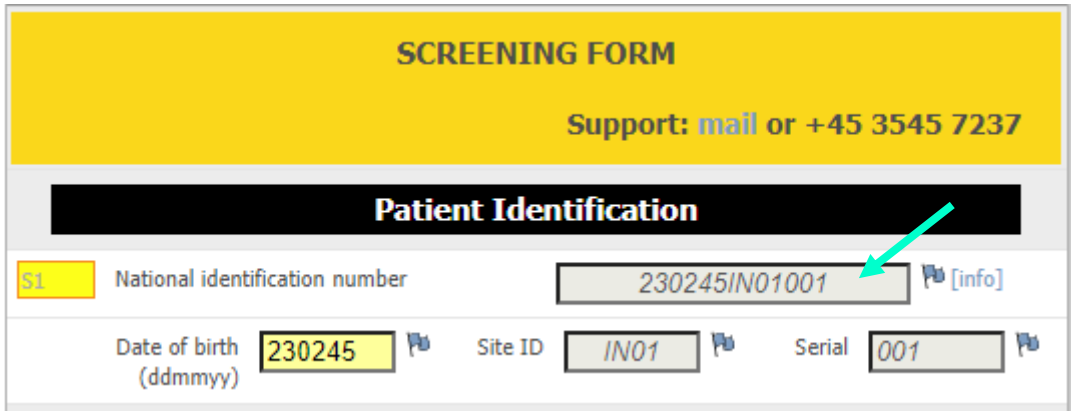

Oxygen supplementation by open system:

To calculate the oxygen supplementation through an open system, please use the provided converter if a mixture of pure oxygen and atmospheric air is used.

# **Place in Site Master File #9a,iv**

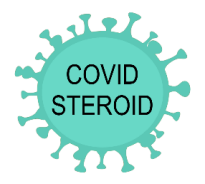

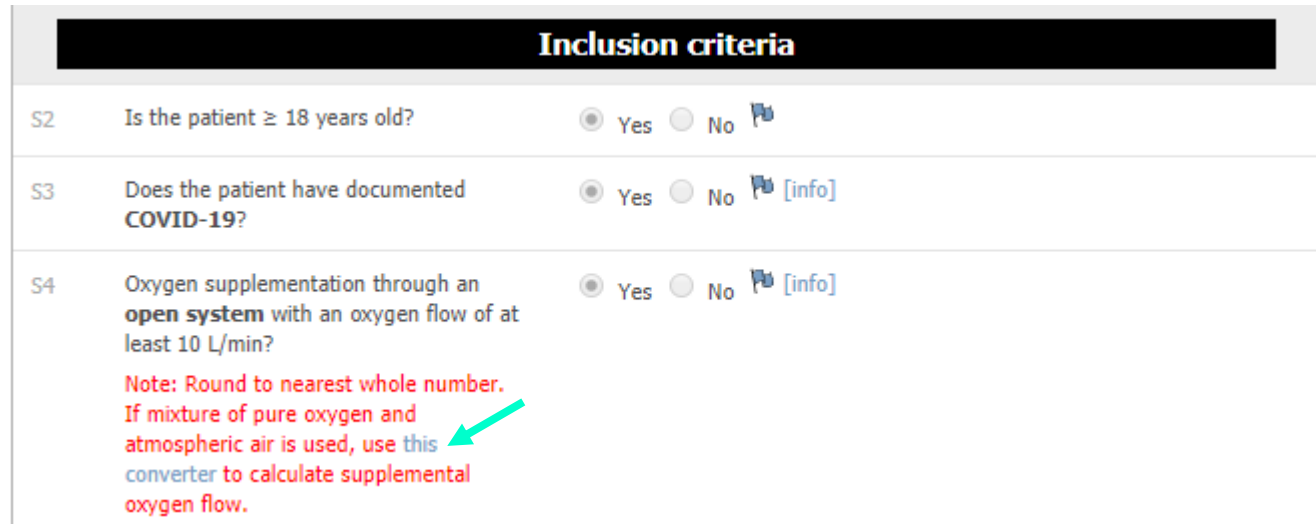

#### **Baseline form**

This is the most comprehensive form. Please note:

'Hospital admission date': Please enter the date of admission to the first hospital during current admission

'Agents with potential anti-inflammatory action during current hospital admission?': Enter yes, if given before first trial medication administration (also if this is after randomisation). Not including inhalation or topical drugs.

'Use of any drug with potential antiviral activity during current hospital admission?': Enter yes, if given before first trial medication administration (also if this is after randomisation). Not including topical drugs.

#### **Administered trial medication form**

Please note: The start and end time of each form corresponds to the start and end time of each day in the electronic medical journals (06.00 am -05.59 am)

• Day 1 starts at the date and time of randomisation and ends at 05.59 am.

# **Place in Site Master File #9a,iv**

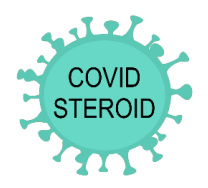

- Day 2-7 start at 06.00 am and end at 05.59 am.
- Day 8 start at 06.00 am and ends at the time of randomisation minus 1 minute.

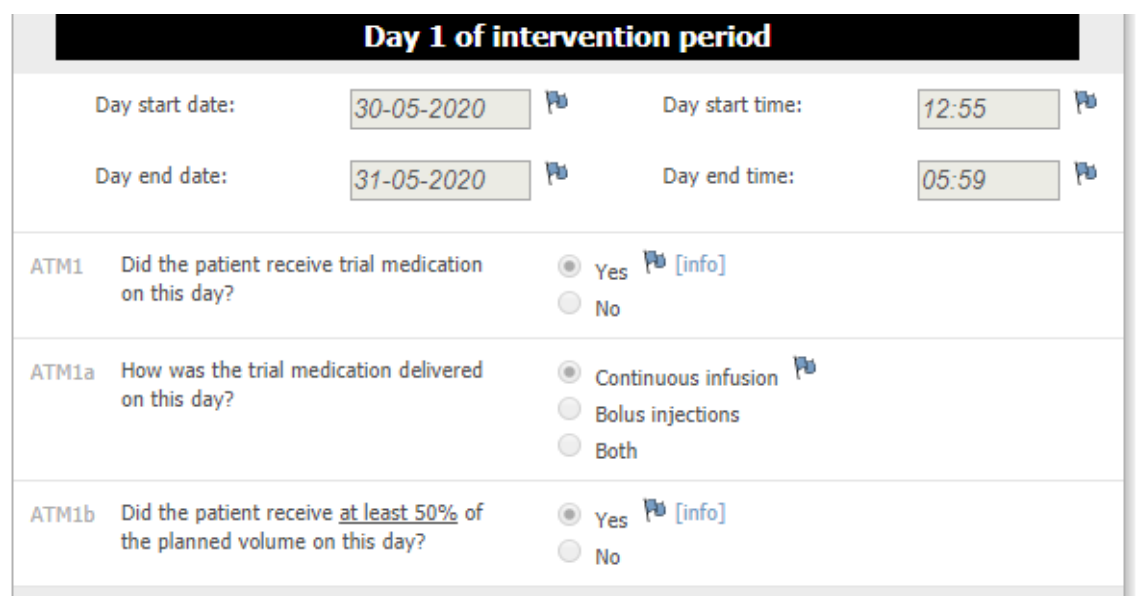

'Did the patient receive at least 50% of the planned volume on this day?': The data source for the administered volume is preferably the electronic or paper medical journal. If this is not noted in the medical journal, this can also be confirmed by daily visual inspection of trial medication by trial staff.

#### **Discharge and readmission form**

Discharge the participant when the participant is transferred to another hospital/ward, home or if the participant dies. If the participant is registered as dead, the generation of dayforms and follow-up forms will stop. Save and exit the form.

# **Place in Site Master File #9a,iv**

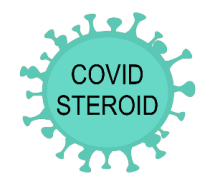

Re-enter and readmit the participant if the participant is transferred to another hospital/ward. This is done by clicking 'Add'. Remember to apply site ID if the patient is transferred to another site participating in the COVID STEROID trial. Discharge and re-admission can be filled out as many times as needed within 90 days of randomisation or until death, but remember you must exit and re-enter the form every time you wish to add a new row.

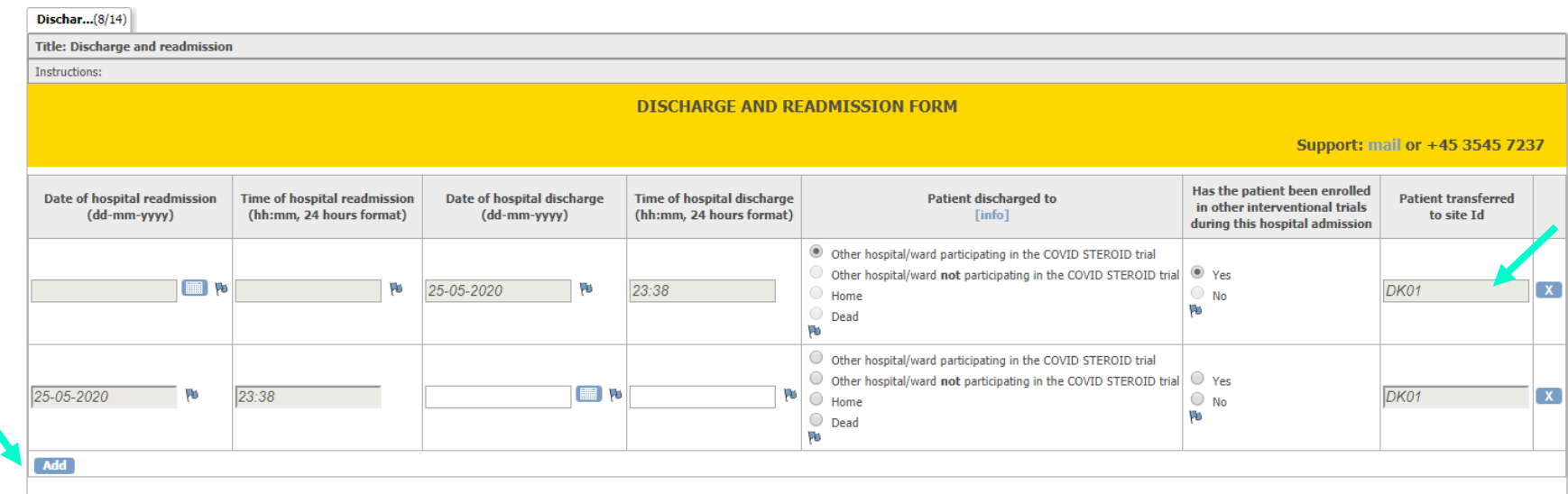

Remember to complete all forms when transferring a participant to another trial site. The participant will appear in the transfer site until this is done. Remember to inform the receiving site about the transferal.

#### **Withdrawal**

The participant can be withdrawn for the following reasons:

- Clinical decision in conjunction with coordinating investigator
- Withdrawal from active therapy
- SAR/SUSAR

### **Place in Site Master File #9a,iv**

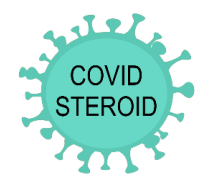

- Consent not given or withdrawn
- Patient is subject to compulsory hospitalisation

Remember to fill out the withdrawal form if the participant is withdrawn.

Data registration will continue if the participant is withdrawn due to clinical decision in conjunction with coordinating investigator, withdrawal from active therapy, SAR/SUSAR or if the participant is subject to compulsory hospitalisation.

If consent is not given or withdrawn, remember to ask for permission to continue data registration.

#### **Dayforms**

Dayforms will be generated automatically the first 14 days after randomisation. Registration of major protocol violations (use of open-label corticosteroids) will be registered during the first 8 days after randomisation (the same period as trial medication is administered).

If the participant dies and is discharged to 'Dead', the generation of dayforms will stop automatically.

#### **Follow-up forms**

Follow-up forms will be generated automatically 28 days, 90 days and 1 year after randomisation.

If the participant dies and is discharged to 'Dead', the generation of follow-up forms will stop automatically.

#### **Consent form**

Co-enrollment may be noted in the consent form.

Click 'Oral and written trial information given', when the trial guardian/next of kin/participant have been informed orally and have received written information about the trial.

Remember to upload the consent form electronically when this has been signed by the trial guardian/next of kin/participant.

# **Place in Site Master File #9a,iv**

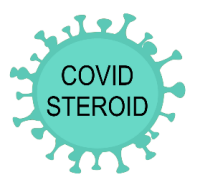

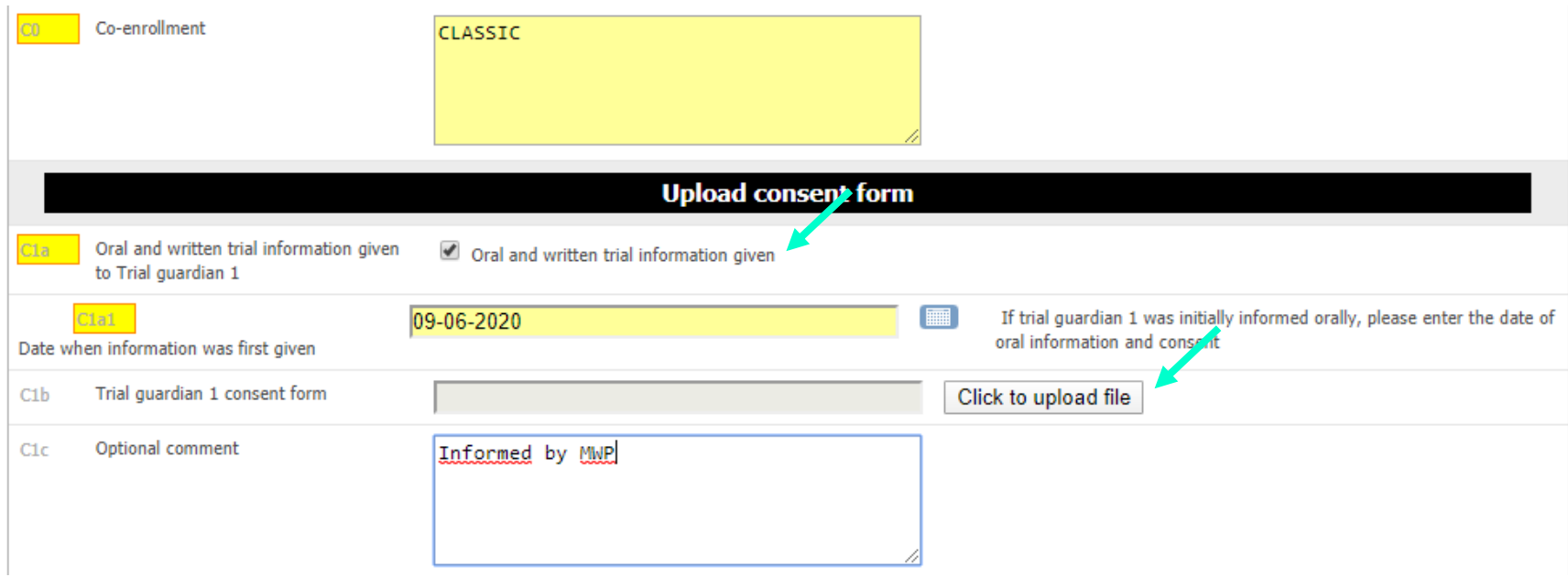